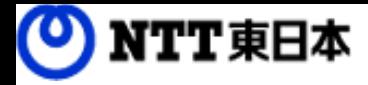

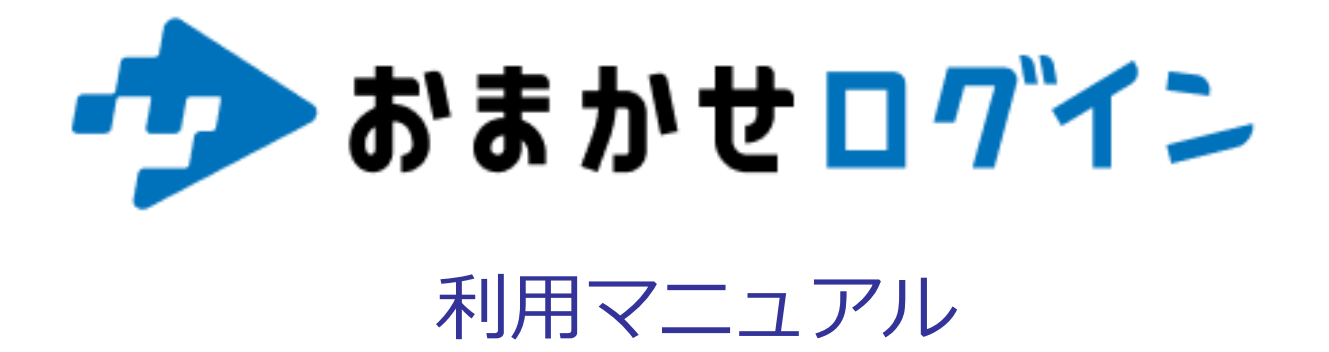

操作編(契約者)

このたびはおまかせログインをお選びいただきまして誠にありがとうございます。 本マニュアルでは、契約者の操作についてご説明いたします。

第1.0版

※一部画面イメージは開発中のものです。実際の画面とは一部異なる場合がありますのでご注意ください。 ※本書に記載されている会社名、システム名、製品名は一般に各社の登録商標または商標です。 なお、本文および図表中では、「 」、「®」は明記しておりません。

## 利用マニュアルについて

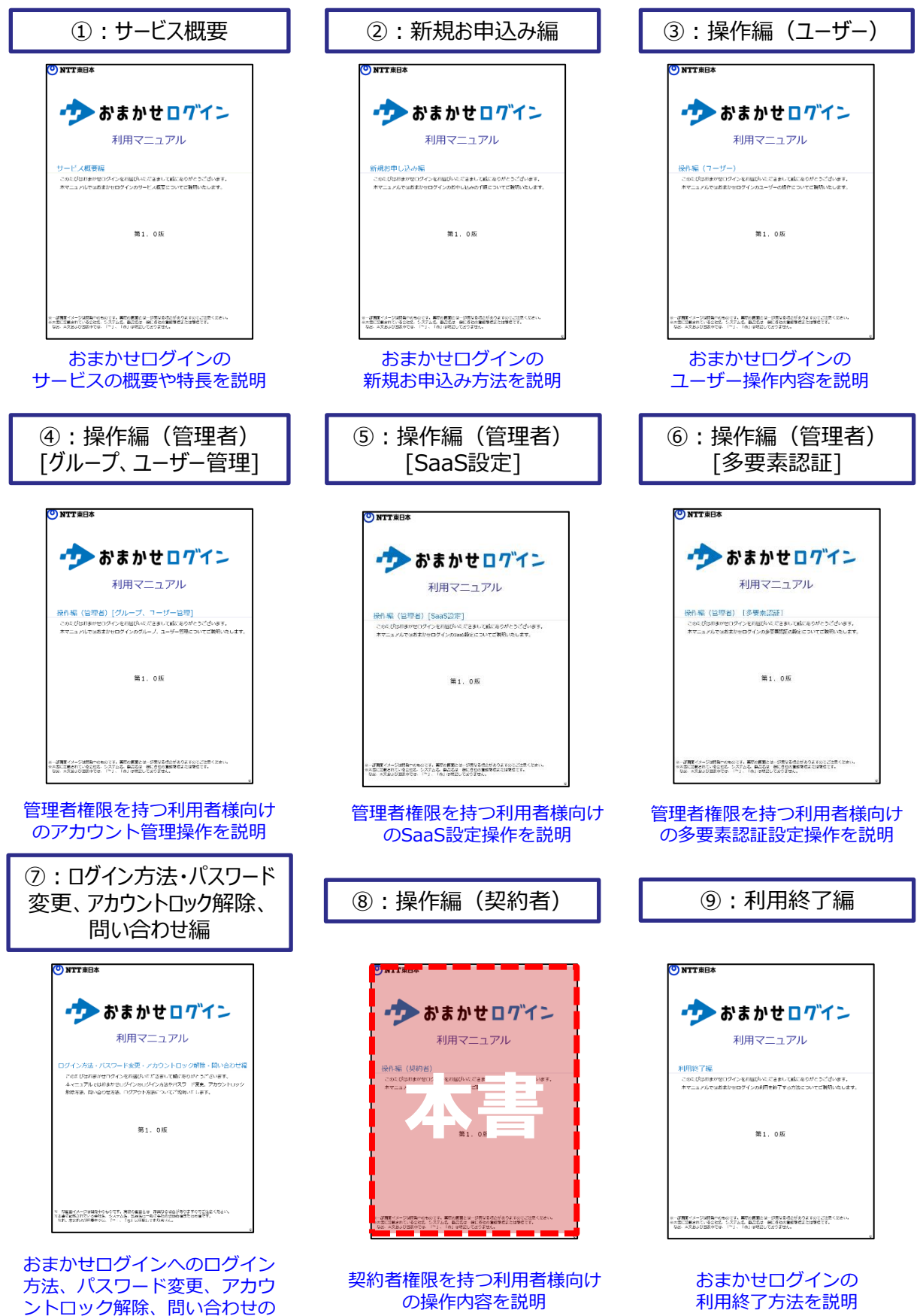

の操作内容を説明

操作説明

利用終了方法を説明

# 改訂履歴

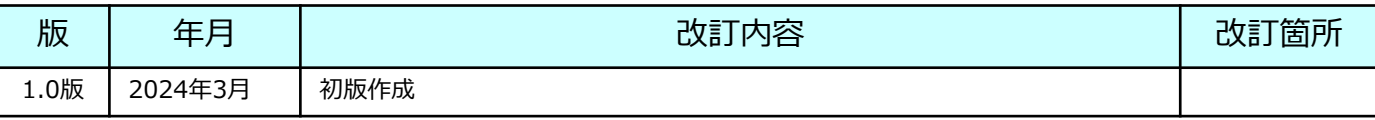

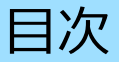

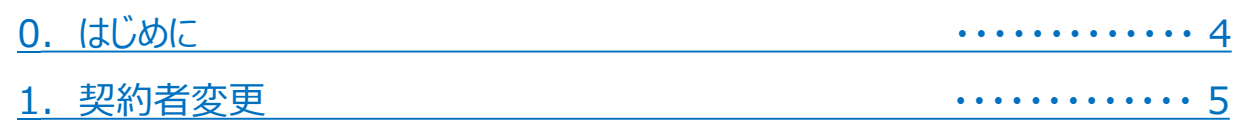

# <span id="page-4-0"></span>0 はじめに

契約者の操作内容には、下記がございます。 本書では、契約者変更手続きについてご説明します。 その他の手続きにつきましては、各マニュアルをご参照ください。

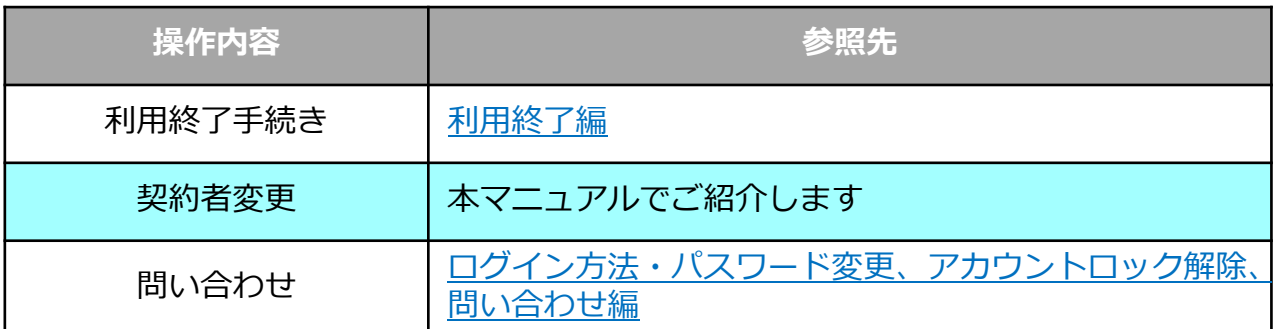

### <span id="page-5-0"></span>(1)「契約管理のログインはこちら」をクリックし、契約者としてログインします。

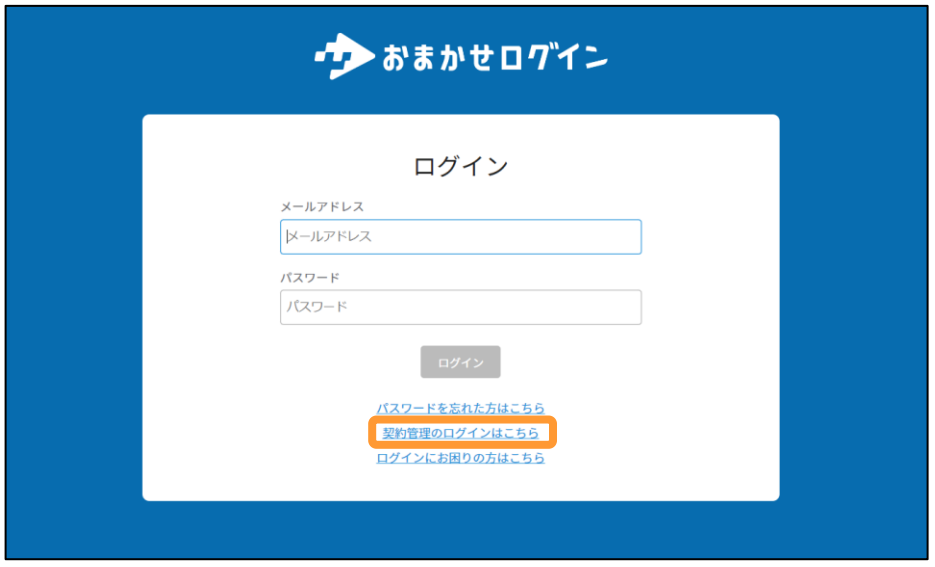

### (2)「契約者変更」をクリックします。

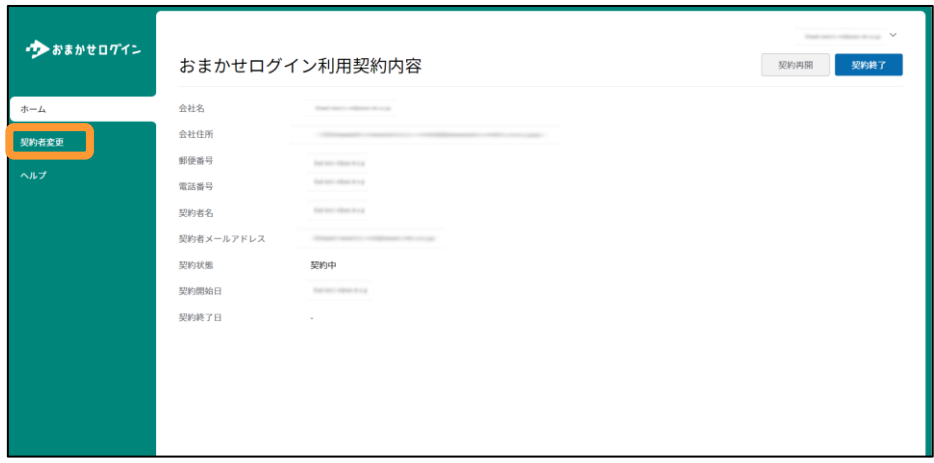

(3)新規契約者名、メールアドレスを記入し、「登録」をクリックします。

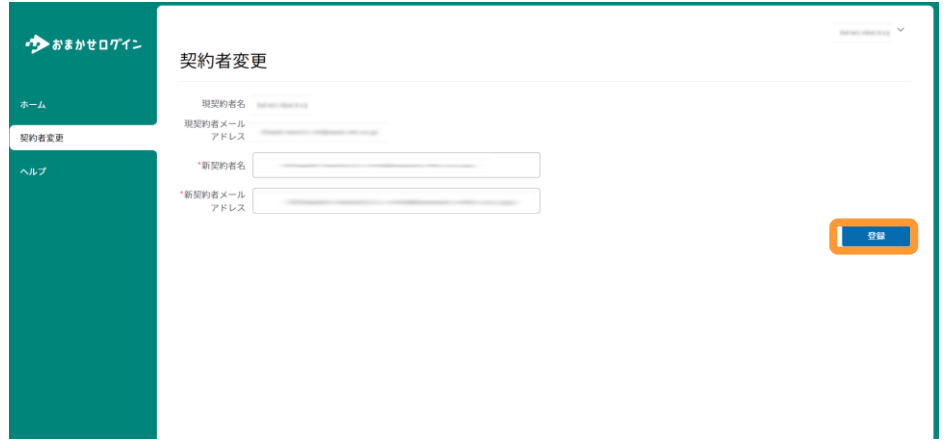

(4)契約者変更確認画面が表示されます。 問題ないことを確認し、「登録」をクリックします。

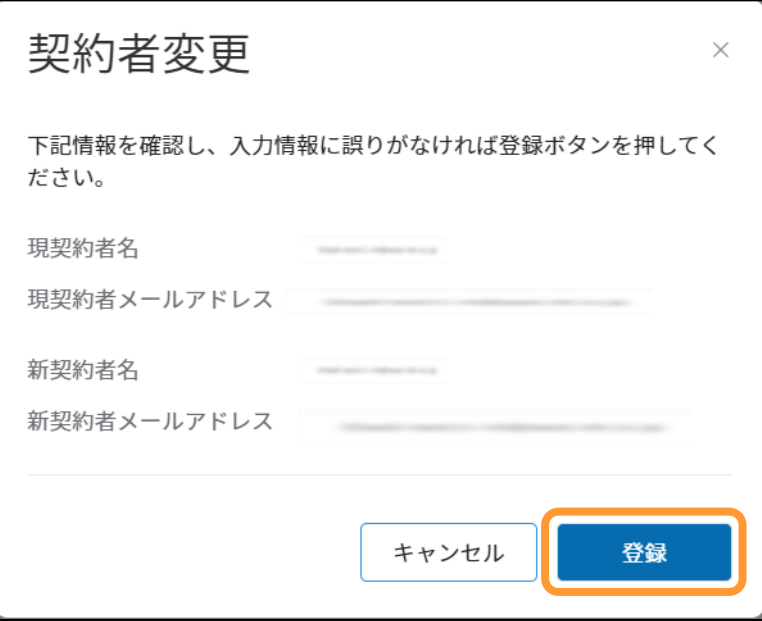

## 1 契約者変更方法

(5)新契約者メール宛に初回ログイン用メール送信完了と表示されます。 新契約者が初回ログインを行うことで、契約者変更手続きが完了します。

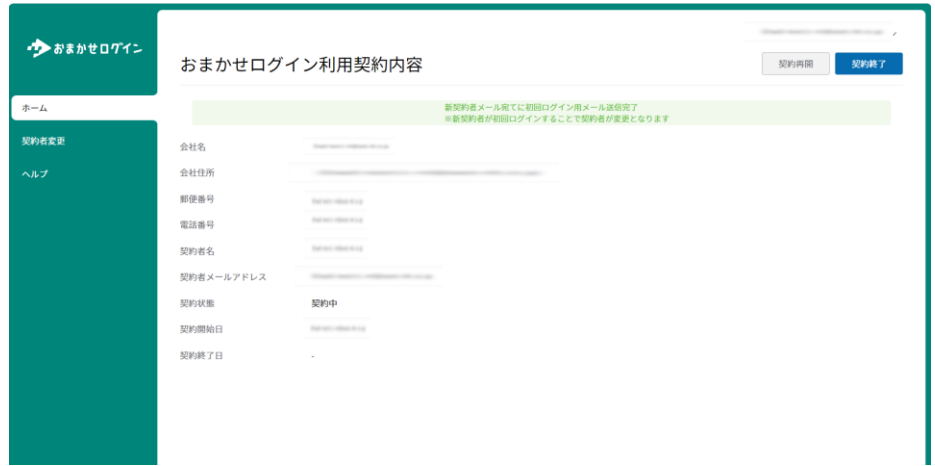

### (6)新契約者は、契約者変更通知メールを受信します。 【契約者ログイン画面のURL】をクリックし、初回ログインを行います。

#### 件名:【おまかせログイン】契約者変更通知

#### 本文:

平素よりおまかせログインをご利用いただき、ありがとうございます。

契約者変更の申請を受け付けました。

下記契約者用ログイン画面からログインしていただくことで、契約者変更手続きが完了し、契約内容の確認等が可能となります。

契約者用ログイン画面URL: 【契約者ログイン画面のURL】

また、初回ログイン後、管理者アカウントを発行いたします。 アカウント発行後、メールで通知いたしますので、初回ログイン用URLから初回ログイン手続きをお願いいたします。 ※すでに管理者としてのアカウントをご利用中の場合は、管理者アカウント発行は行われません。 現在ご利用中の管理者アカウントをそのままご利用ください。

※一般ユーザとしてのアカウントをご利用中の場合は、権限を管理者に変更いたします。 新規アカウント発行は行われませんので、現在ご利用中のアカウントを管理者としてご利用ください。

※本メールにお心当たりのない方は、お手数ですが下記までご連絡ください。 <https://form.business.ntt-east.co.jp/?formId=pf3473inq>

※本メールは送信専用メールアドレスから送信されております。本メールに対して返信をいただいてもお答えできませんので、ご了承ください。

## 1 契約者変更方法

(7) 新契約者は、NTT東日本ビジネスIDへのログインID/パスワードを入力し、ログイ ンします。ビジネスIDをお持ちでない方は「新規登録する」をクリックします。

ビジネスID[の新規登録方法はこちらのマニュアルをご参照ください](https://business.ntt-east.co.jp/service/omakaselogin/download/manual_order.pdf) 2. 新規お申し込み方法 (2)NTT東日本ビジネスIDの新規登録

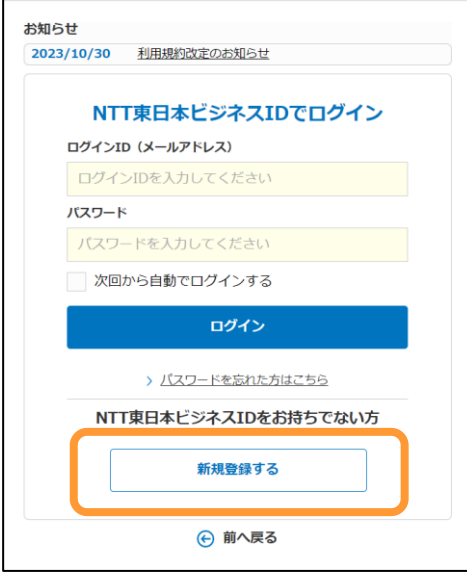

(8)ホーム画面にて契約者名が新契約者になっていることを確認します。

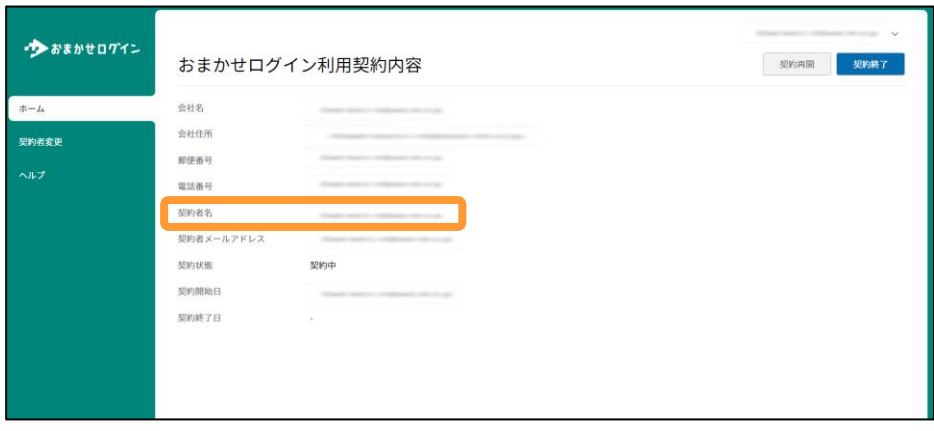

## 1 契約者変更方法

### (9)新契約者がログインすると旧契約者、新契約者両者で、契約者変更完了通知 メールを受信します。内容をご確認ください。

#### 件名:【おまかせログイン】契約者変更完了通知

本文:

#### 平素よりおまかせログインをご利用いただき、ありがとうございます。

新契約者の方が初回ログイン作業を行われましたため、契約者変更手続きが完了いたしました。

※本メールにお心当たりのない方は、お手数ですが下記までご連絡ください。 <https://form.business.ntt-east.co.jp/?formId=pf3473inq>

※本メールは送信専用メールアドレスから送信されております。本メールに対して返信をいただいてもお答えできませんので、ご了承ください。